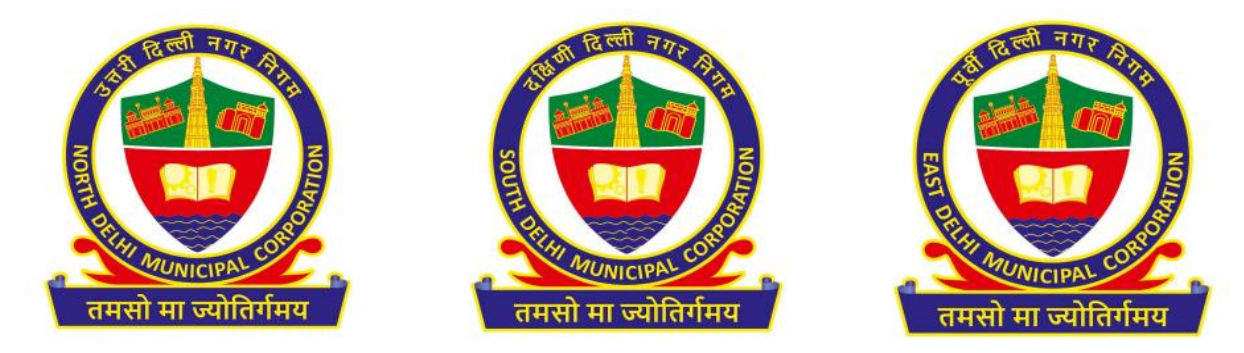

## Renewal of Hackney Carriage License Standard Operating Procedure (SOP)

- $\triangleright$  Open the system's browser. Ensure that the system is connected to the internet.
- $\triangleright$  Enter the URL in the address bar of the browser:

*<https://mcdonline.nic.in/miscsdmc> (for SDMC) <https://mcdonline.nic.in/miscndmc> (for NDMC) [https://mcdonline.nic.in/miscedmc](https://mcdonline.nic.in/miscsdmc) (for EDMC)*

and go to "Citizen Login" module.

- For first time user, citizen must register to proceed. Click on "New User Click Here for Signup/Registration".
- $\triangleright$  Fill all the mandatory information on **Sign-Up page** and click on Submit button.
- ▶ On successful Sign-Up, Login with Registered Mobile No. through OTP authentication.
- After successful authentication, go to "Online Services" and select "Hackney Carriage".
- ▶ Citizen can also change mobile number and other details through "Edit Profile" option available under name display at top right corner.
- $\triangleright$  Citizen must read all the Important Instructions and Guidelines.
- $\triangleright$  For new license:
	- Click on New License Application. A form will be displayed where you need to fill all the required and mandatory details.
	- Re-check all the Form details and upload relevant documents.
	- Click "Calculate and Pay Fee" and click on "Submit" button to save the application form details and pay requisite fees using online payment gateway.
	- After Payment, receipt will be available for download and the record will be seen on your dashboard.

• You can also download the payment receipt from Download Receipt button under Action tab.

## $\triangleright$  For Renewal of License:

- Click on "Search Old Data and Renew License". A search form will be displayed on your screen where you need to enter your license number and click on search.
- The search results will be displayed at the bottom of your screen. Click on Action button and then View Record. A detailed page will open where you can correct personal details.
- Check all the Form details, fill mandatory fields and upload relevant documents.
- Click "Calculate and Pay Fee" and click on "Submit" button to save the application form details and pay requisite fees using online payment gateway.
- After Payment, receipt will be available for download and the record will be seen on your dashboard.
- You can also download the payment receipt from Download Receipt button under Action tab.

\_\_\_\_\_\_\_\_\_\_\_\_